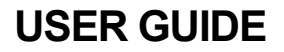

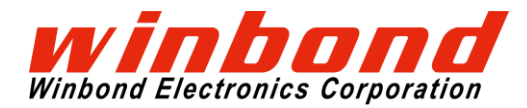

# **1 INTRODUCTION**

The Quad SPI Evaluation Kit from Winbond Electronics is consist of Mbed enabled MCU board which has an Arduino UNO R3 compatible terminal and Shield Board, Daughter Board. This document describes how to use the Quad SPI Evaluation Kit.

# **2 GENERAL DESCRIPTION**

The Quad SPI Evaluation Kit is consist of following three kinds of board.

## **A) Mbed enabled MCU Board**

One Mbed enabled MCU Board mounted with the following MCU.

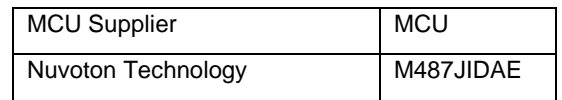

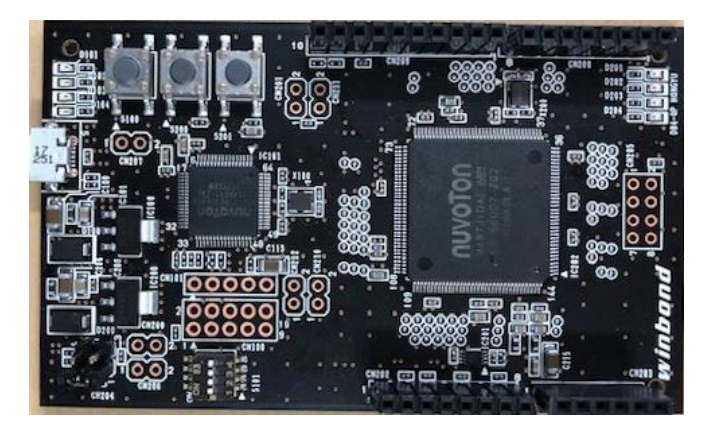

## **B) Shield Board**

One Shield Board to connect the Mbed enabled MCU Board and the Daughter Board.

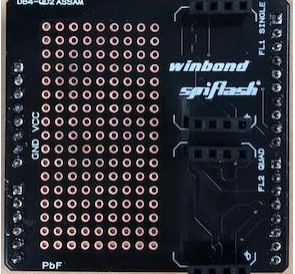

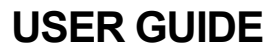

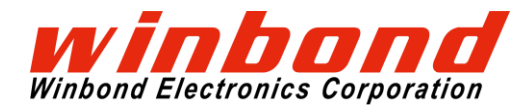

## **C) Daughter Board**

Three Daughter Boards with following Flash Memories.

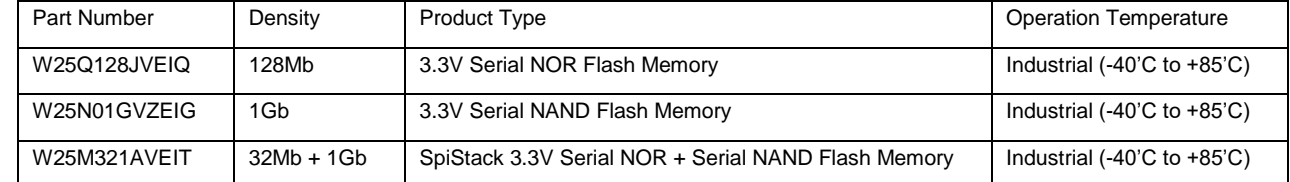

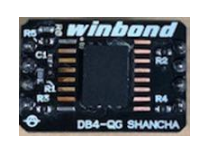

# **3 HOW TO USE**

Besides the Quad SPI Evaluation Kit, you will need: <sup>1, 2</sup>

- Computer with Internet access and USB port.
- USB cable with standard A to micro B connectors.
- Sample program source code.

### **3.1 Firmware update**

- 1. Please access URL below to get the one-click firmware update package (v6674r). [http://www.nuvoton.com/hq/resource-download.jsp?tp\\_GUID=SW0520171227090749](http://www.nuvoton.com/hq/resource-download.jsp?tp_GUID=SW0520171227090749)
- 2. Set MSG switch (No.4 of S101) to OFF.

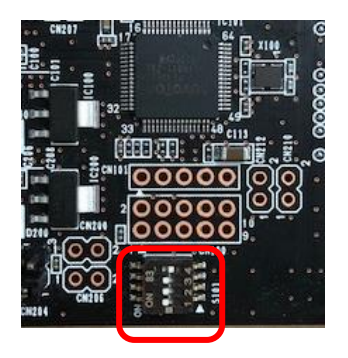

<sup>&</sup>lt;sup>1</sup> Please install "Arm Mbed Windows serial port driver" as necessary. <https://os.mbed.com/handbook/Windows-serial-configuration>

<sup>&</sup>lt;sup>2</sup> Please install "NuMaker USB Driver (including Nu-Link)" as necessary. [http://www.nuvoton.com/resource-files/Nu-Link\\_USB\\_Driver\\_V1.4.zip](https://goo.gl/4VGca6)

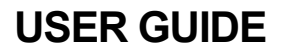

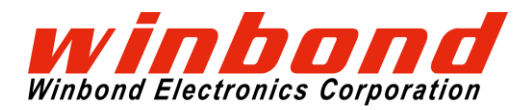

- 3. Connect the USB port to Windows PC.
- 4. Extract the downloaded package to a directory then open the directory.
- 5. Click update.bat to execute the batch file. A new DOS window will open and update the firmware automatically.

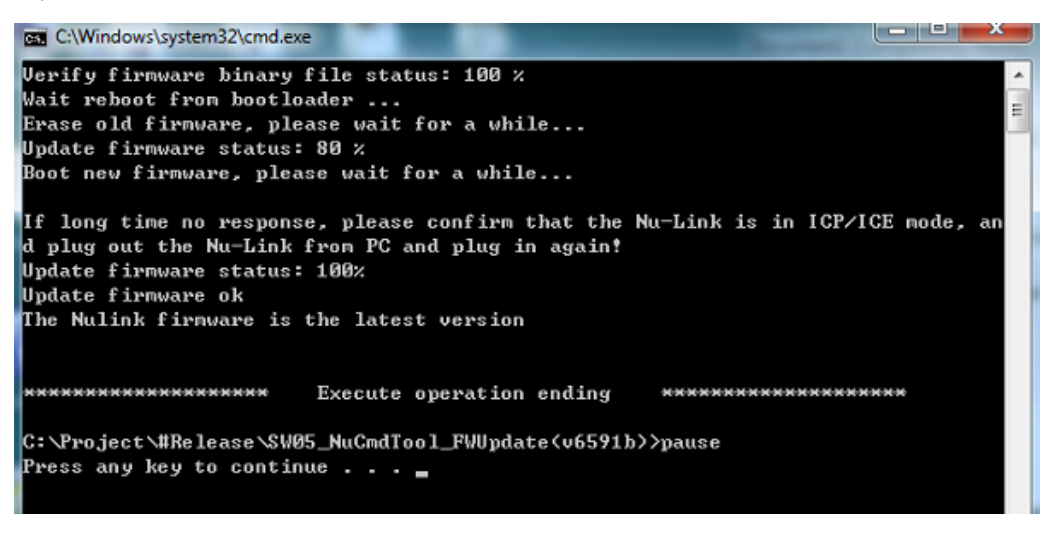

- 6. When done, press a key to exit the window.
- 7. Un-plug the USB cable and set MSG switch (No.4 of S101) to ON.
- 8. Done.

## **3.2 Solder the terminal to each boards**

### **3.2.1 Mbed enabled MCU Board**

Solder the pin-socket and pin-header as shown in the red frame in the following picture. All pinsocket and pin-header should be mounted on top side of the board.

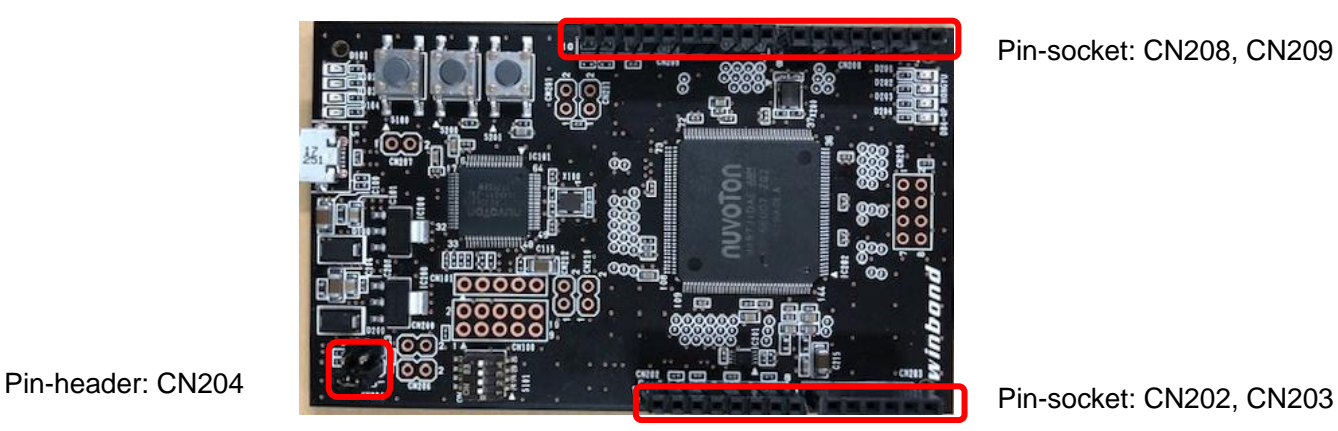

Pin-socket: CN208, CN209

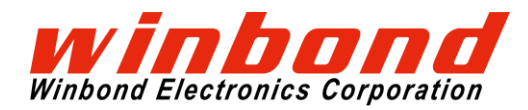

## **3.2.2 Shield Board**

Solder the pin-socket and pin-header as shown in the red frame in the following picture. The pinsocket should be mounted on top side of the board. The pin-header should be mounted bottom side of the board.

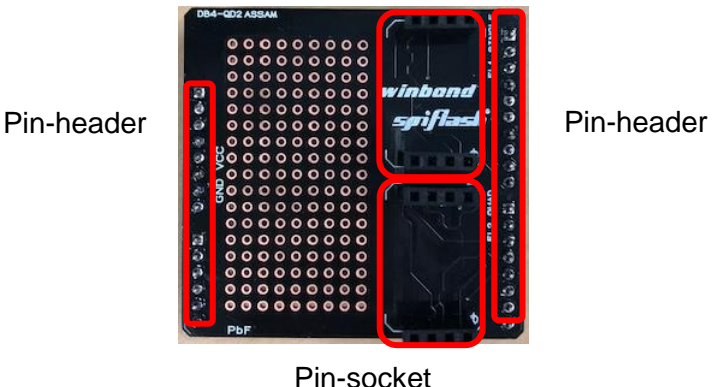

## **3.2.3 Daughter Board**

Solder the pin-header as shown in the red frame in the following picture. All pin-header should be mounted bottom side of the board. When soldering is completed, attach the Shield Board and Daughter Board to the MCU Board.

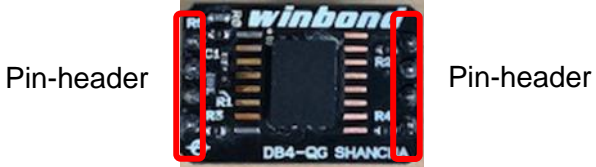

## **USER GUIDE**

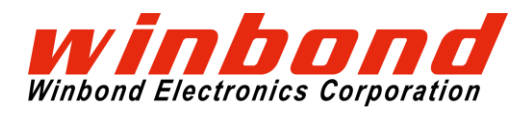

Quad SPI Evaluation Kit

**3.2.4 Place the Shield Board and the Daughter Board on Mbed enabled MCU Board**

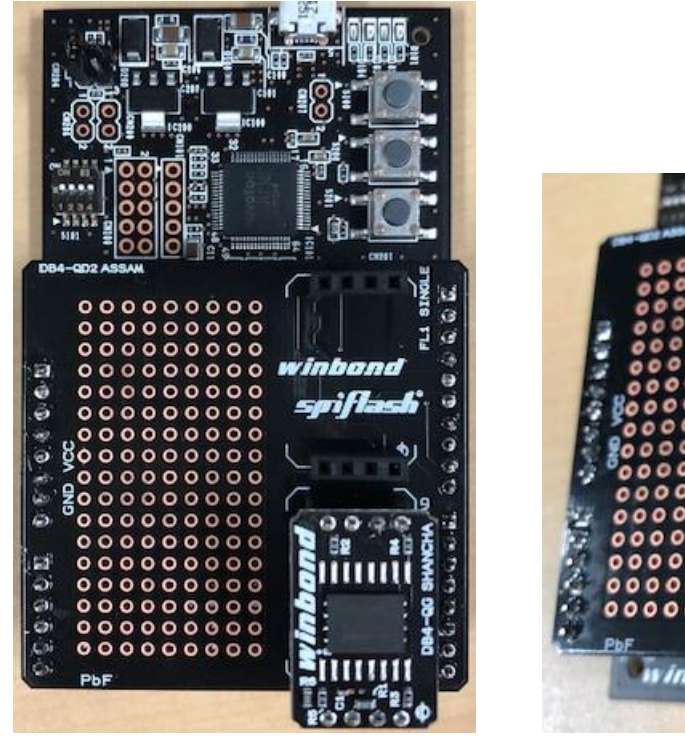

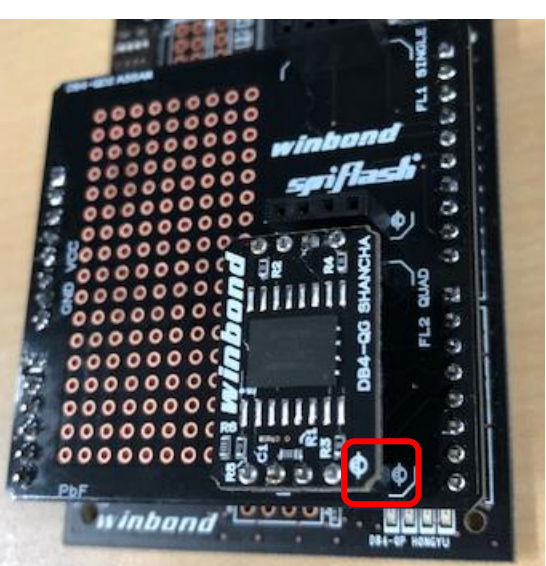

Please align the mark Shield Board and Daughter Board.

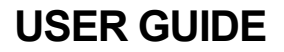

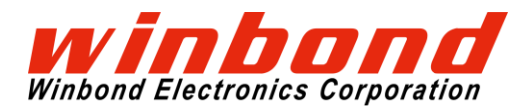

## **3.3 Place the jumper pin of Mbed enabled MCU Board**

It is possible to change the voltage to be supplied to M487JIDAE by short-circuiting either of CN204.

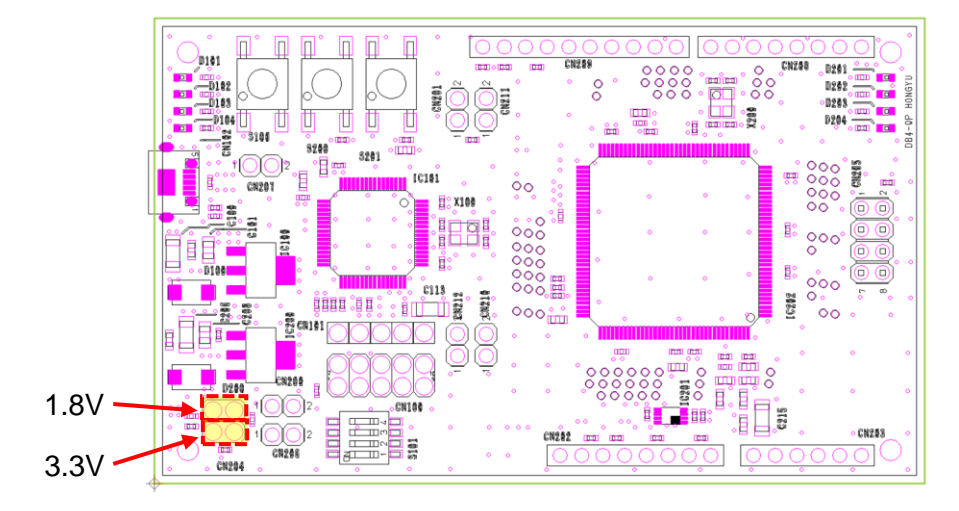

In the following, we will explain by placing a jumper pin on 3.3 V side as an example.

## **3.4 Plug in the Quad SPI Evaluation Kit to your computer**

Connect the Quad SPI Evaluation Kit to your computer using USB cable. The Quad SPI Evaluation Kit will enumerate as a composite USB device that includes a built in debugger, storage device and a virtual com port. A new drive will be created on your computer with a drive name as assigned by the Mbed enabled MCU Board.

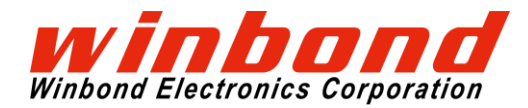

### **3.5 Log in to ARM Mbed and create a Workspace**

Log in to Mbed (If you don't have an mbed account, please create it.)

#### <https://os.mbed.com/>

After log in, click on the Compiler button, then the mbed compiler will bring up the Workspace.

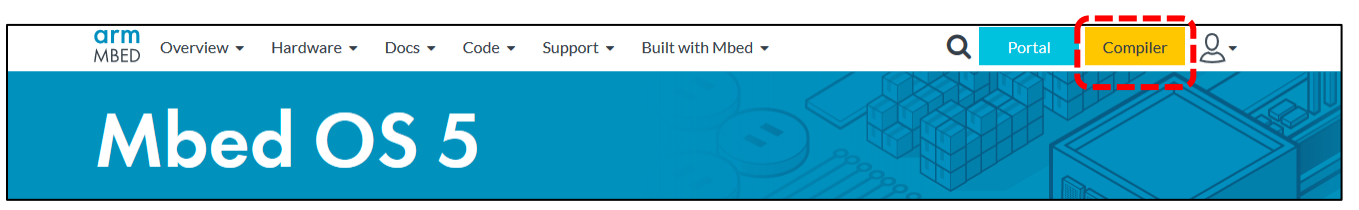

### **3.6 Import the sample program source code**

Select "Import" from the menu and select the "Upload" tab on the displayed screen.

Click the "Click here" link.

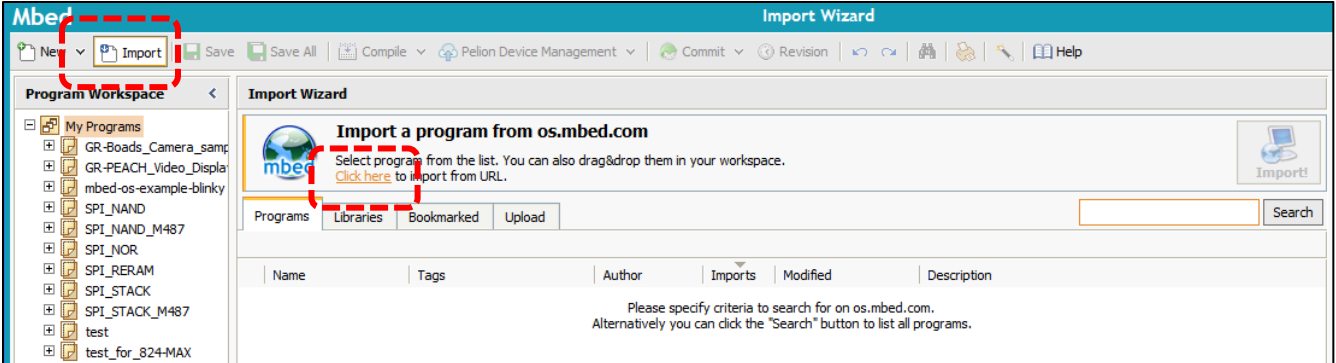

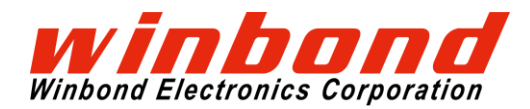

In the Source URL, enter [https://github.com/Kensaku-Sugai/QSPI\\_EVB\\_KIT\\_sample.](https://github.com/Kensaku-Sugai/QSPI_EVB_KIT_sample) Select Program, input any Import Name and press "Import" button.

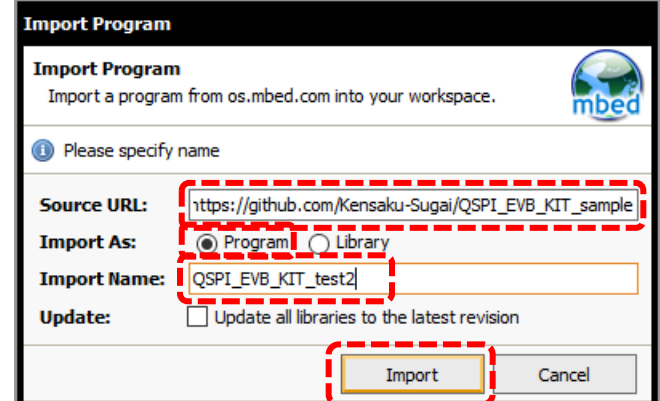

Confirm that the project was created.

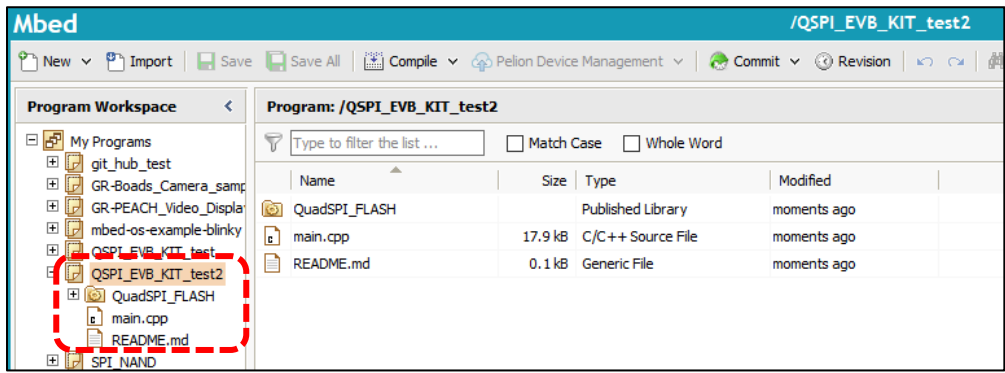

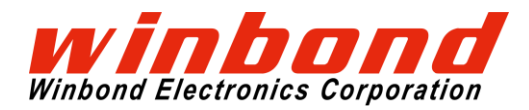

### **3.7 Import the library**

Select the project and choose "Import from URL" from the right-click menu.

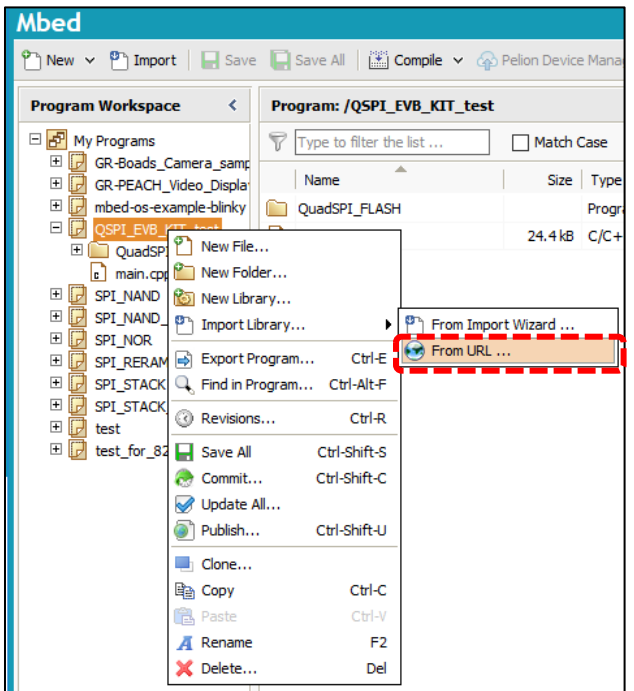

In the Source URL, enter [https://github.com/ARMmbed/mbed-os/.](https://github.com/ARMmbed/mbed-os/) Select Library, check Target Path and press "Import" button.

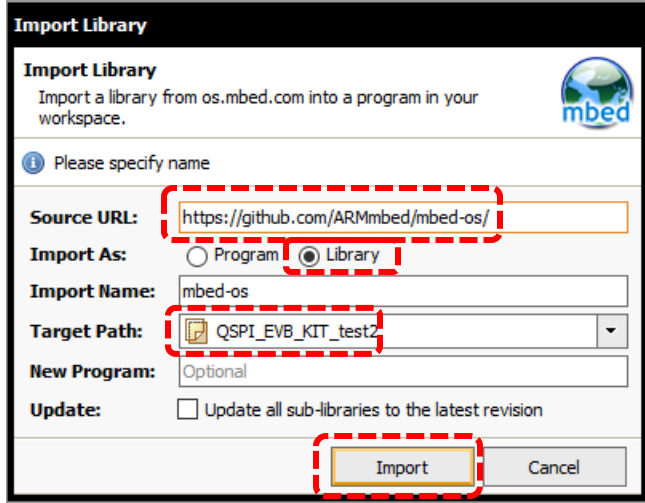

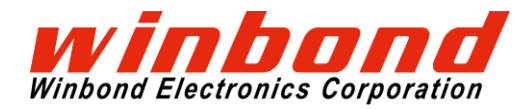

## **3.8 Compile the sample program source code and load to the board**

Change the Target board to "NuMaker-PFM-M487" and execute "Compile".

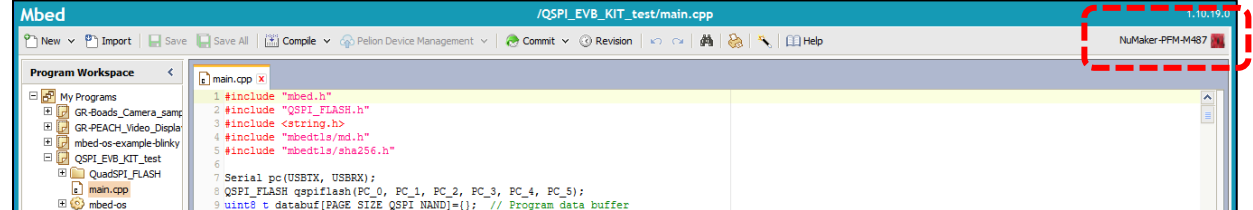

The program will be compiled and the binary (.bin) file created will automatically be downloaded to your computer's designated download location.

Drag and drop the binary file into the host board drive that you created. When the file is dropped into the folder, your host board will begin to program. When the program is fully loaded, the binary file will automatically delete from your host board drive.

## **3.9 Run sample program by terminal emulator**

Use your favorite terminal emulator. For this example, we used the Tera Term.

Open Tera Term and select the serial port associated with your host board to create a new connection.

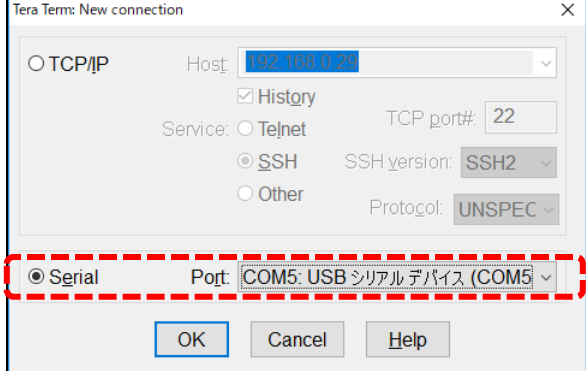

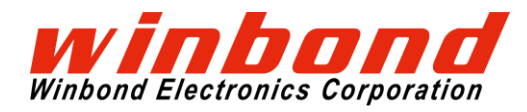

Configure the serial port under Setup->Serial port with: 9600 baud, Setup->Terminal with: line feed code as LF.

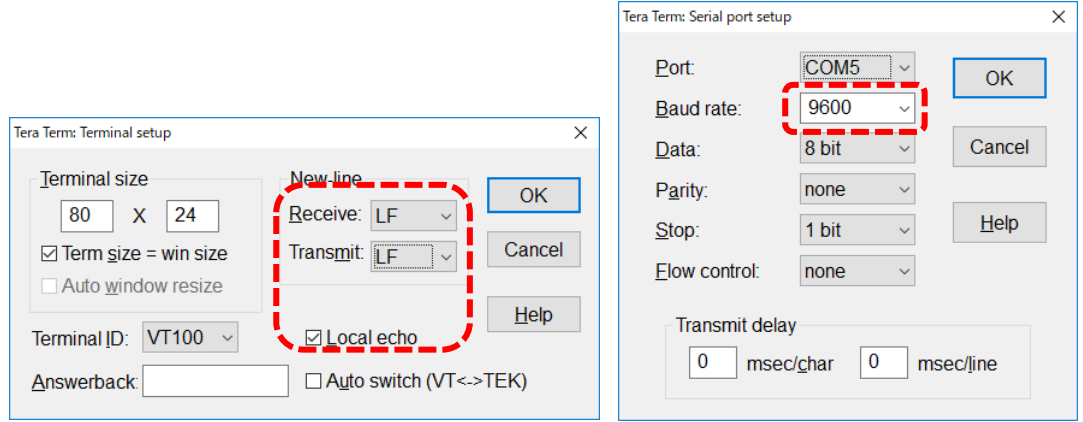

Press the Reset button (S201) on the Mbed enabled MCU Board to run the sample program.

The following screen captcha shows when you put the Daughter Board which has Serial NAND on the Shield Board and Mbed enabled MCU Board.

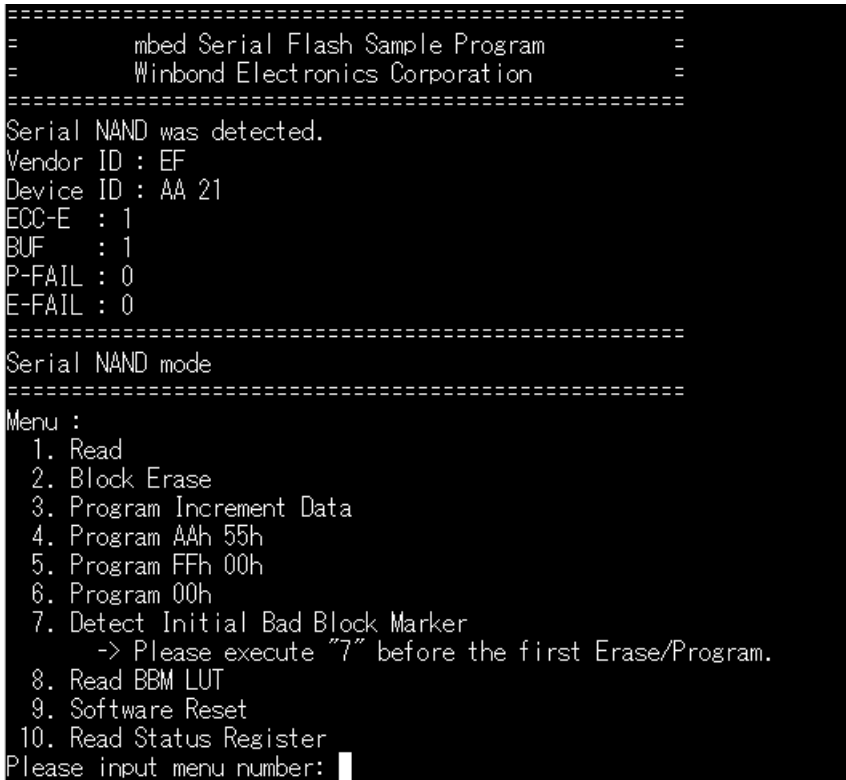

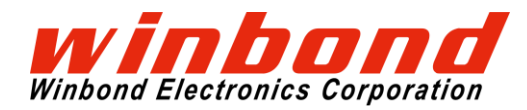

To operate, please input the command character from the terminal then press the return key.

#### In case of Serial NOR

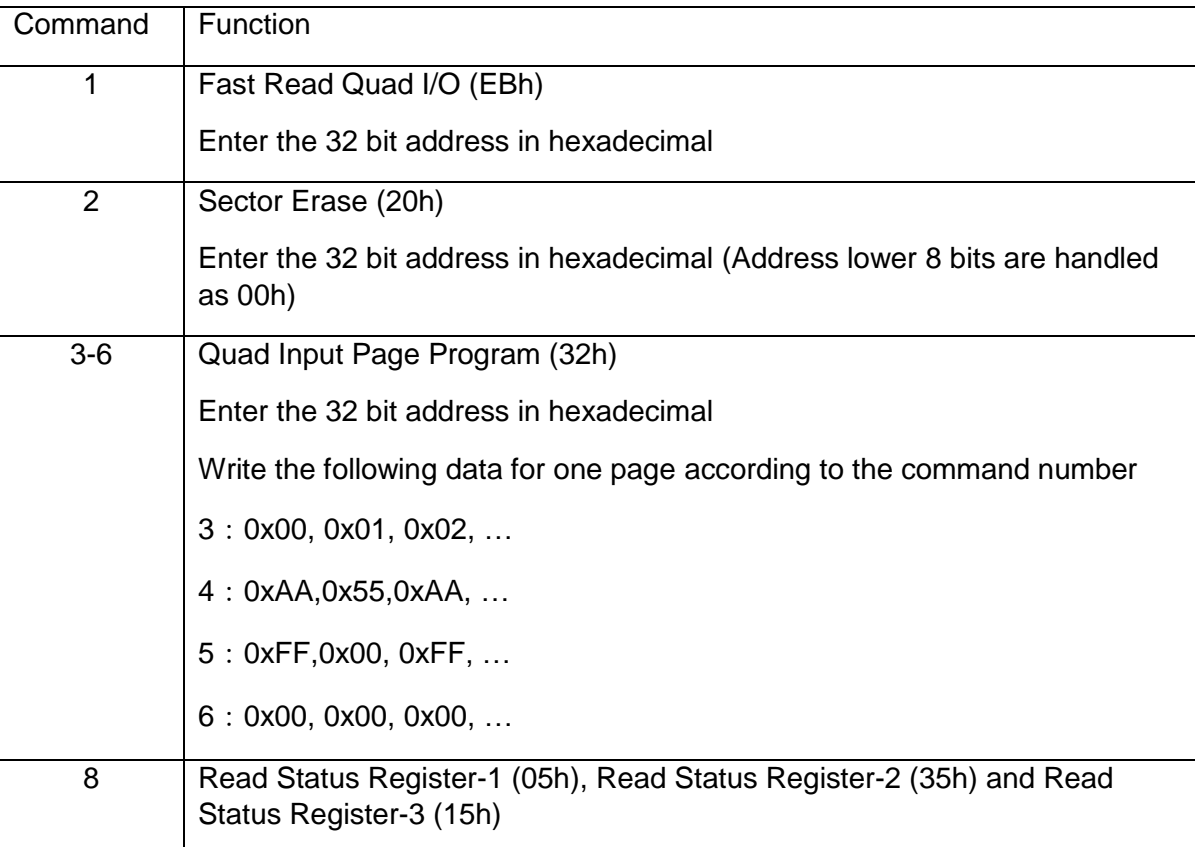

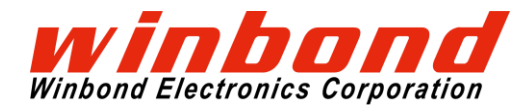

#### In case of Serial NAND

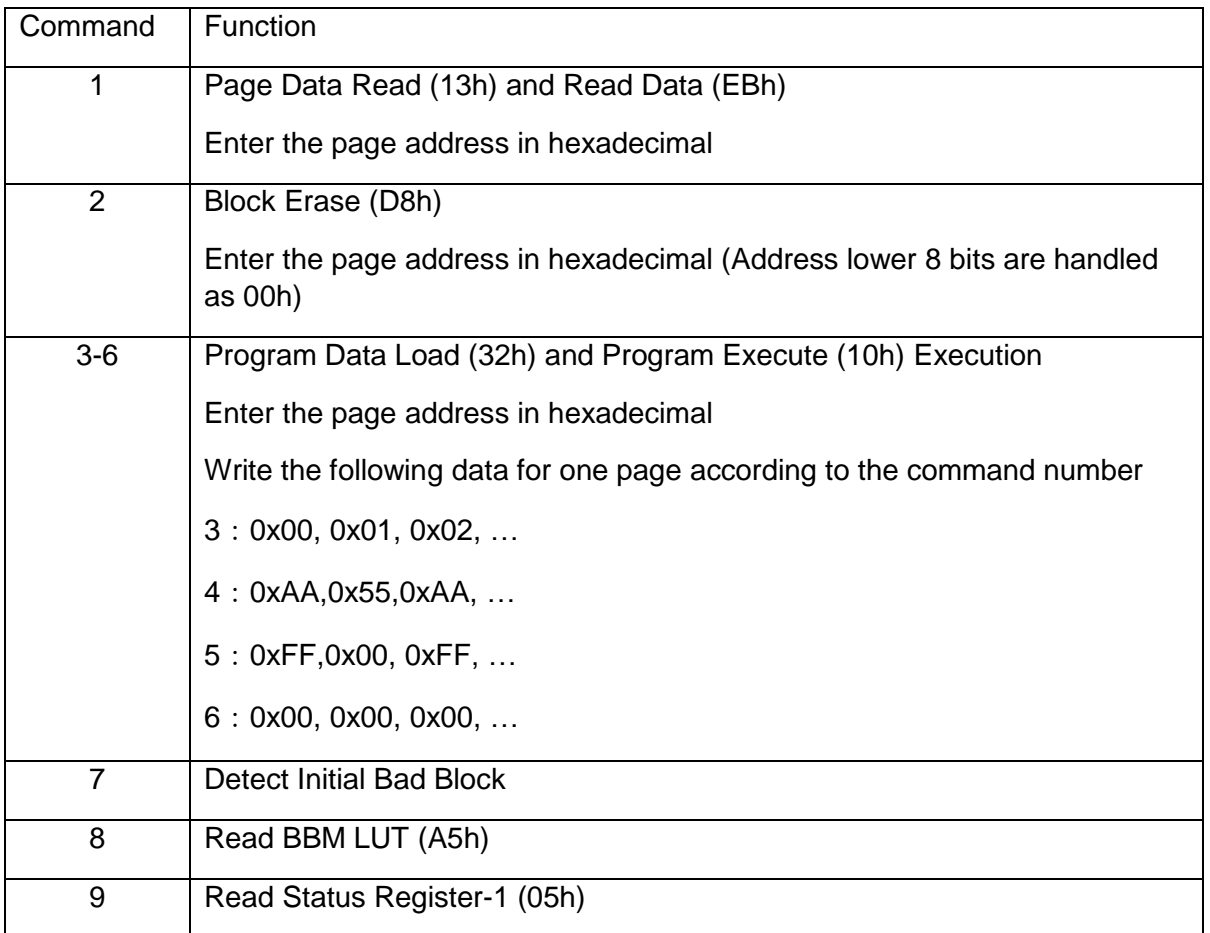

In case of SpiStack, in addition to the above, the following command will be added.

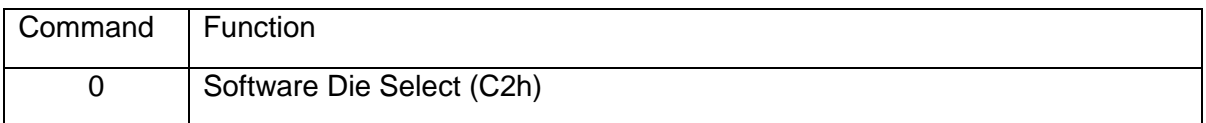

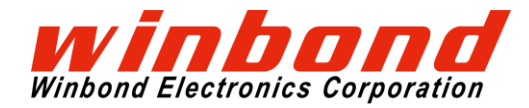

# **4 SCHEMATIC**

## **4.1 Mbed ebabled MCU Board 1/2**

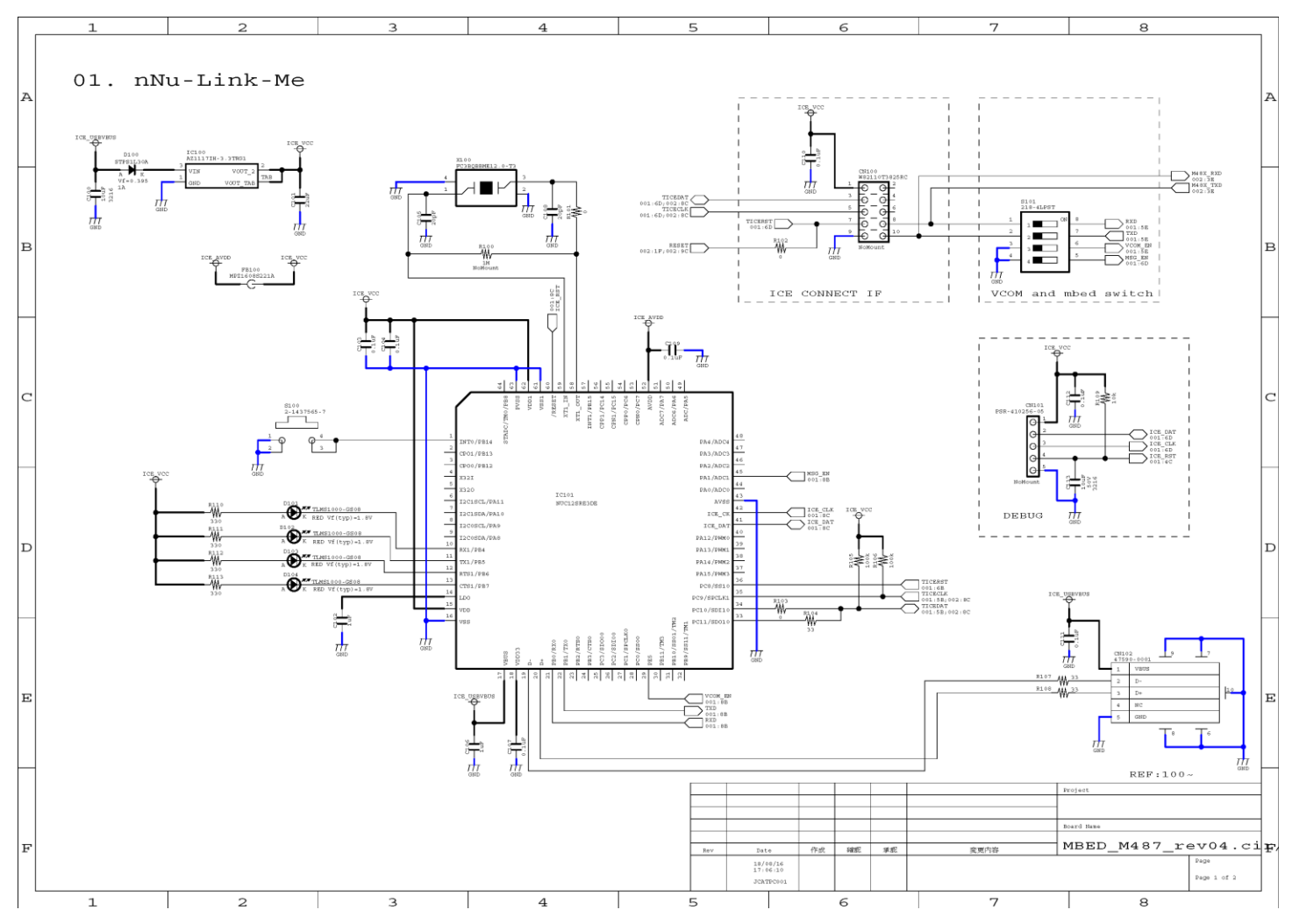

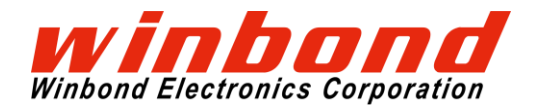

# **4.2 Mbed ebabled MCU Board 2/2**

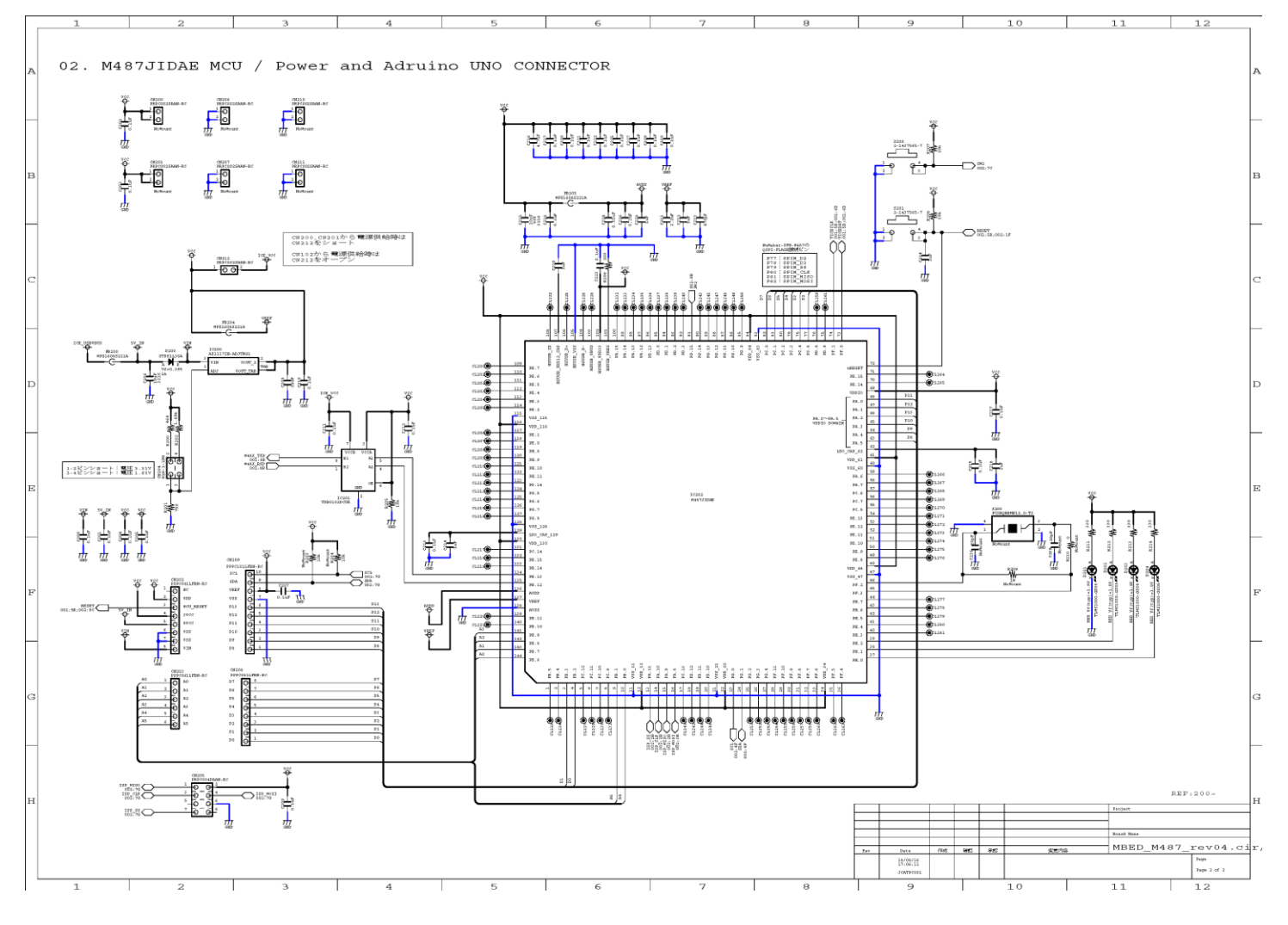

# **USER GUIDE**

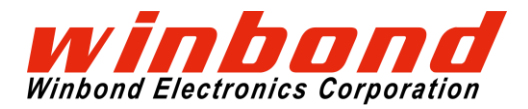

Quad SPI Evaluation Kit

# **5 PCB LAYOUT**

**5.1 Shield Board**

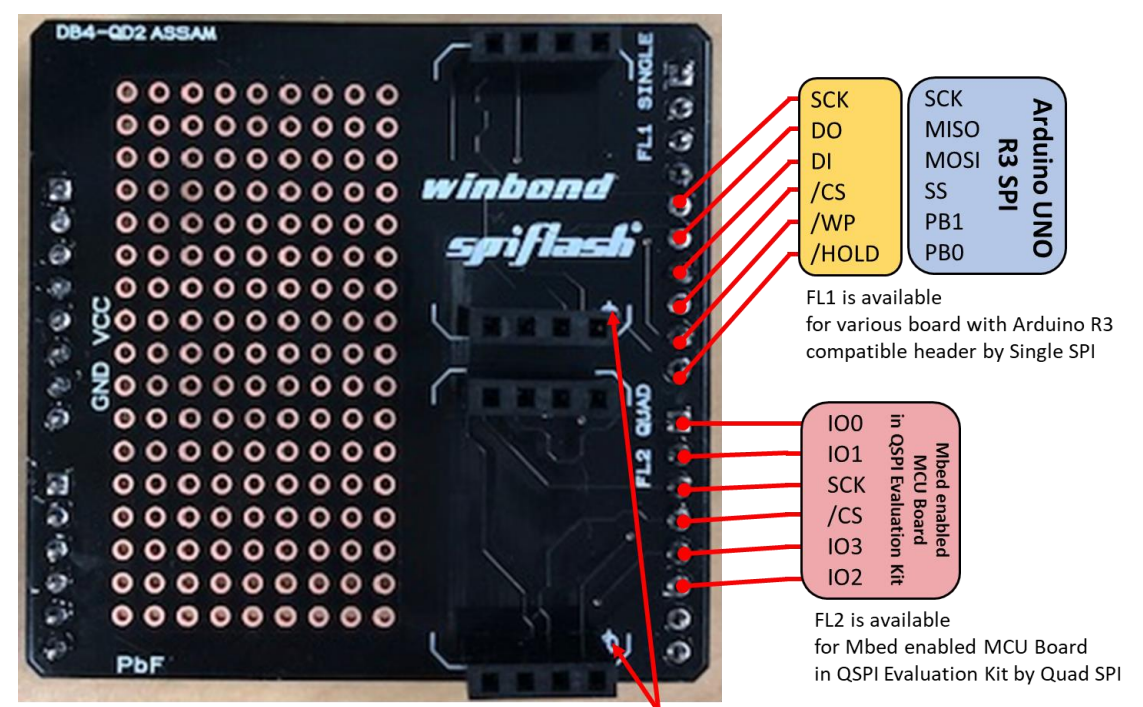

Please to match the position of the mark with Shield Board and Daughter Board

## **5.2 Daughter Board**

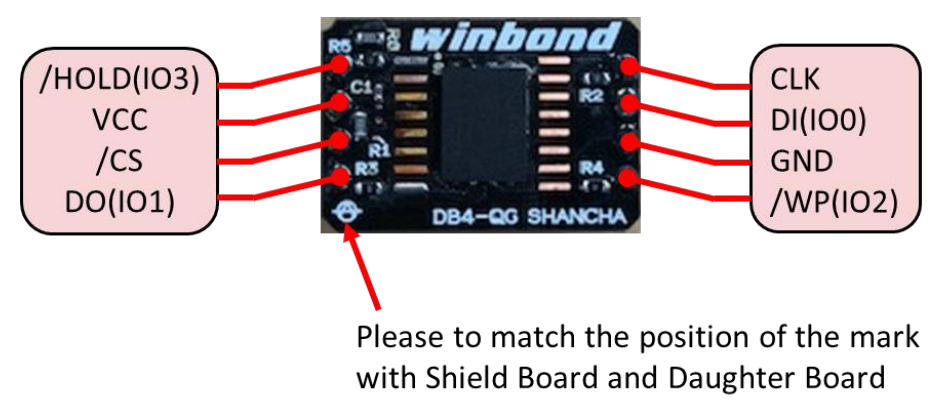

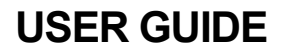

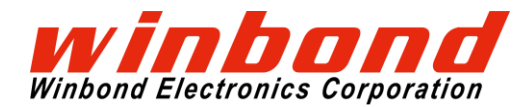

# **6 REFERENCE**

- 1. 3.3V Serial NOR Flash Memory W25Q128JVEIQ Datasheet <https://www.winbond.com/resource-files/w25q128jv%20revf%2003272018%20plus.pdf>
- 2. 3.3V Serial NAND Flash Memory W25N01GVZEIG Datasheet <https://www.winbond.com/resource-files/w25n01gv%20revg%20032116.pdf>
- 3. SpiStack 3.3V Serial NOR + Serial NAND Flash Memory W25M321AVEIT Datasheet https://www.winbond.com/resource-files/w25m321av\_combo\_reva%20091317.pdf
- 4. Arm Mbed Windows serial port driver <https://os.mbed.com/handbook/Windows-serial-configuration> <https://os.mbed.com/docs/latest/tutorials/windows-serial-driver.html>
- 5. NuMaker USB Driver (including Nu-Link) [http://www.nuvoton.com/resource-files/Nu-Link\\_USB\\_Driver\\_V1.4.zip](http://www.nuvoton.com/resource-files/Nu-Link_USB_Driver_V1.4.zip)
- 6. NuMaker-PFM-M487 | Mbed <https://os.mbed.com/platforms/NUMAKER-PFM-M487/>

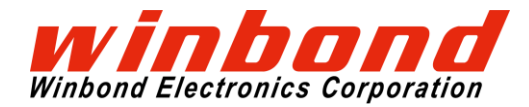

#### **Revision History**

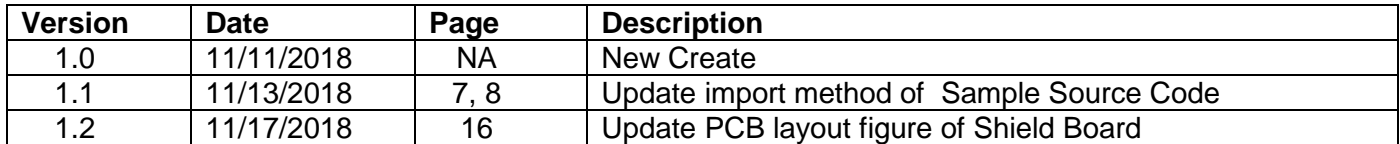

#### **Trademarks**

*Winbond*, *SpiFlash* and *SpiStack* are trademarks of *Winbond Electronics Corporation.* All other marks are the property of their respective owner.

#### **Important Notice**

*Winbond* products are not designed, intended, authorized or warranted for use as components in systems or equipment intended for surgical implantation, atomic energy control instruments, airplane or spaceship instruments, transportation instruments, traffic signal instruments, combustion control instruments, or for other applications intended to support or sustain life. Furthermore, *Winbond* products are not intended for applications wherein failure of *Winbond* products could result or lead to a situation wherein personal injury, death or severe property or environmental damage could occur. *Winbond* customers using or selling these products for use in such applications do so at their own risk and agree to fully indemnify *Winbond* for any damages resulting from such improper use or sales.

**Information in this document is provided solely in connection with Winbond products. Winbond reserves the right to make changes, corrections, modifications or improvements to this document and the products and services described herein at any time, without notice.**